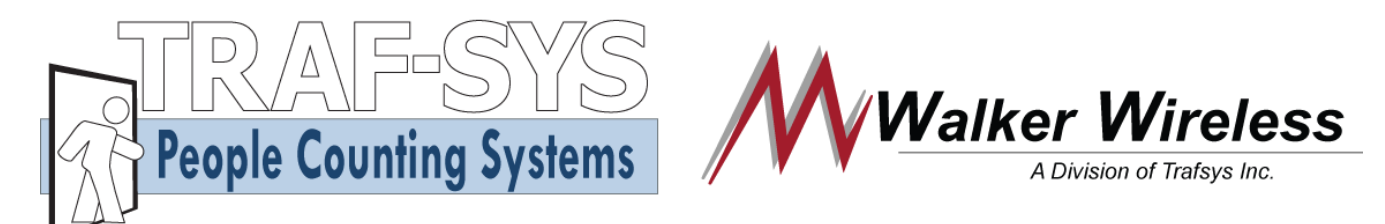

# **CompuCount User Guide**

### **INTRODUCTION**

**CompuCount is designed to collect data from wireless Counter-Sensors and display that data through an HTML page that can be viewed with an ordinary browser. The CompuCount System consists of three parts: the CompuCount, a Receiver to receive data from the Counter-Sensors, and the user's computer which configures the CompuCount and views the data. The CompuCount uses an electrical power supply and attaches to a 418MHz Receiver. A 10baseT Ethernet connection is used for the CompuCount to communicate to the user's computer.**

**The CompuCount gives reports of counts by half hour, hour, day, week and month. The CompuCount also makes this same data available as text files, which are downloadable through the browser using standard FTP (File Transfer Protocol).**

**The CompuCount can manage up to 32 Counter-Sensors in the same environment. It databases 30 minute intervals for three months and can maintain counts in hourly, daily, weekly, and monthly intervals for one and one-half years. The CompuCount collects data even when not connected to a computer, but shares all data when computer connection takes place.**

#### **Cooperation Counts!**

*The Walker Wireless Peoplecounter System is the result of former IBM Engineers along with former Honeywell Engineers meeting with representatives of MWalker, the world's favorite Peoplecounter Company.*

*Special Thanks goes to Dan Piroli who brought us all together, his knowledgeable assistant Tim Harover who answers all of our foolish questions, and to the ingenious John Compton who with his team designed the whole nine yards. Also thanks to Larry Smith our own technical guru.*

#### *NOW LET'S GET THE SHOW ON THE ROAD!* **STANDARD SETUP**

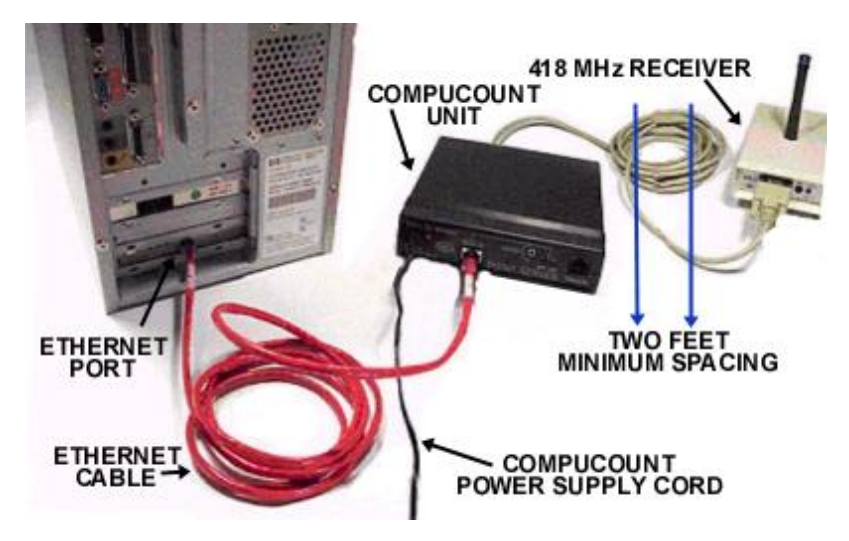

#### **BOOSTACOUNT SETUP**

**This setup shows an example of a standard connection, used when all Counter-Sensors are located within direct signal strength (150-250 feet) from the 418 MHz Receiver. The signal is sent from the Counter-Sensors to the 418MHz Receiver, which in turn sends it to the CompuCount Unit connected to the computer Ethernet port.**

**The 418MHz Receiver MUST be located AT LEAST 2 feet away from the CompuCount unit in order to avoid possible signal interference.**

**The CompuCount requires electrical power. A 9 volt 600 ma adapter is included in the set up kit for this purpose. When powered up, the red light next to the power connection will illuminate, which indicates the unit is functioning properly. When connected correctly to the computer Ethernet port, you will also have two Ethernet activity lights indicating Ethernet communications are enabled. The 418 MHz receiver does not require electrical power.**

**The BoostaCount can be placed in any location provided it's within 150-200 feet of the counters it's communicating with. It is capable of transmitting a signal up to 2,000 feet indoors to the 900MHz Receiver.**

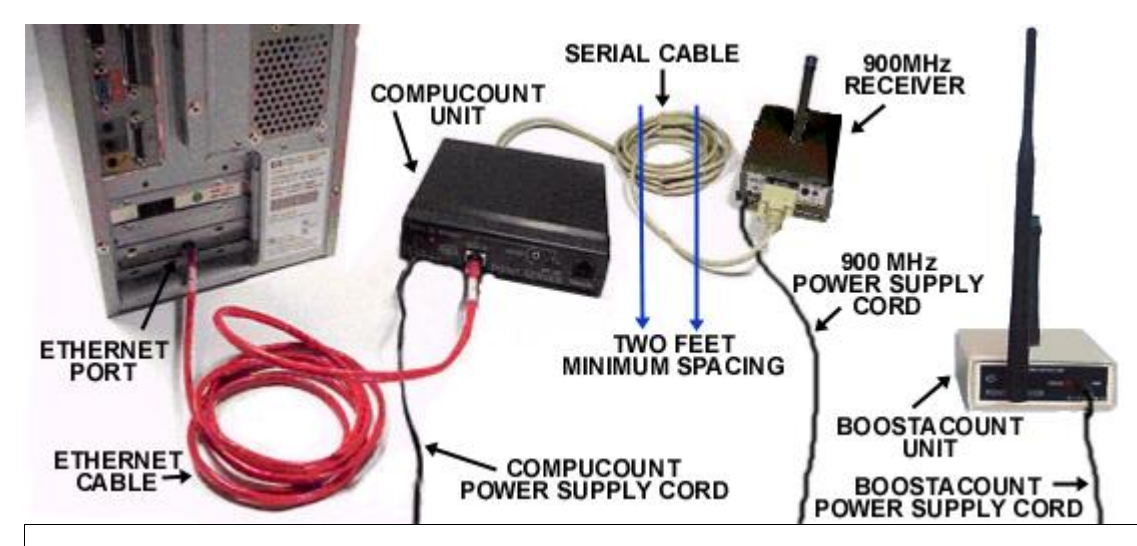

**This setup shows an example incorporating the BoostaCount Unit in order to receive a signal when Counter-Sensors are located at a distance greater than 150-250 feet from the CompuCount. The 418MHz signal is sent from the Counter-Sensors to the BoostaCount, which then sends the signal to the 900MHz Receiver, which in turn sends it to the CompuCount Unit connected to the computer Ethernet port. The 900MHz Receiver MUST be located AT LEAST 2 feet away from the CompuCount unit in order to avoid possible signal interference. When powered up, the red light next to the power connection will illuminate, which indicates the unit is functioning properly. When connected correctly to the computer Ethernet port, you will also have two Ethernet activity lights indicating Ethernet communications are enabled.**

**The CompuCount, BoostaCount and 900 MHz units all require electrical power. A 9 volt 600 ma adapter is included with the CompuCount. Two 9V 300 ma power adapters are included as part of the BoostaCount set up kit for the 900 MHz Receiver and the BoostaCount unit.**

**If employing more than 32 counters using a router will enable multiple CompuCounts.**

### **GETTING STARTED**

#### **TESTING THE CONNECTION**

**To check if you have made a connection, open your browser and type in** [http://192.168.1.55](http://192.168.1.55/) **on the address line. The browser should display the CompuCount count screen. The screen will not show sensors until they are configured.**

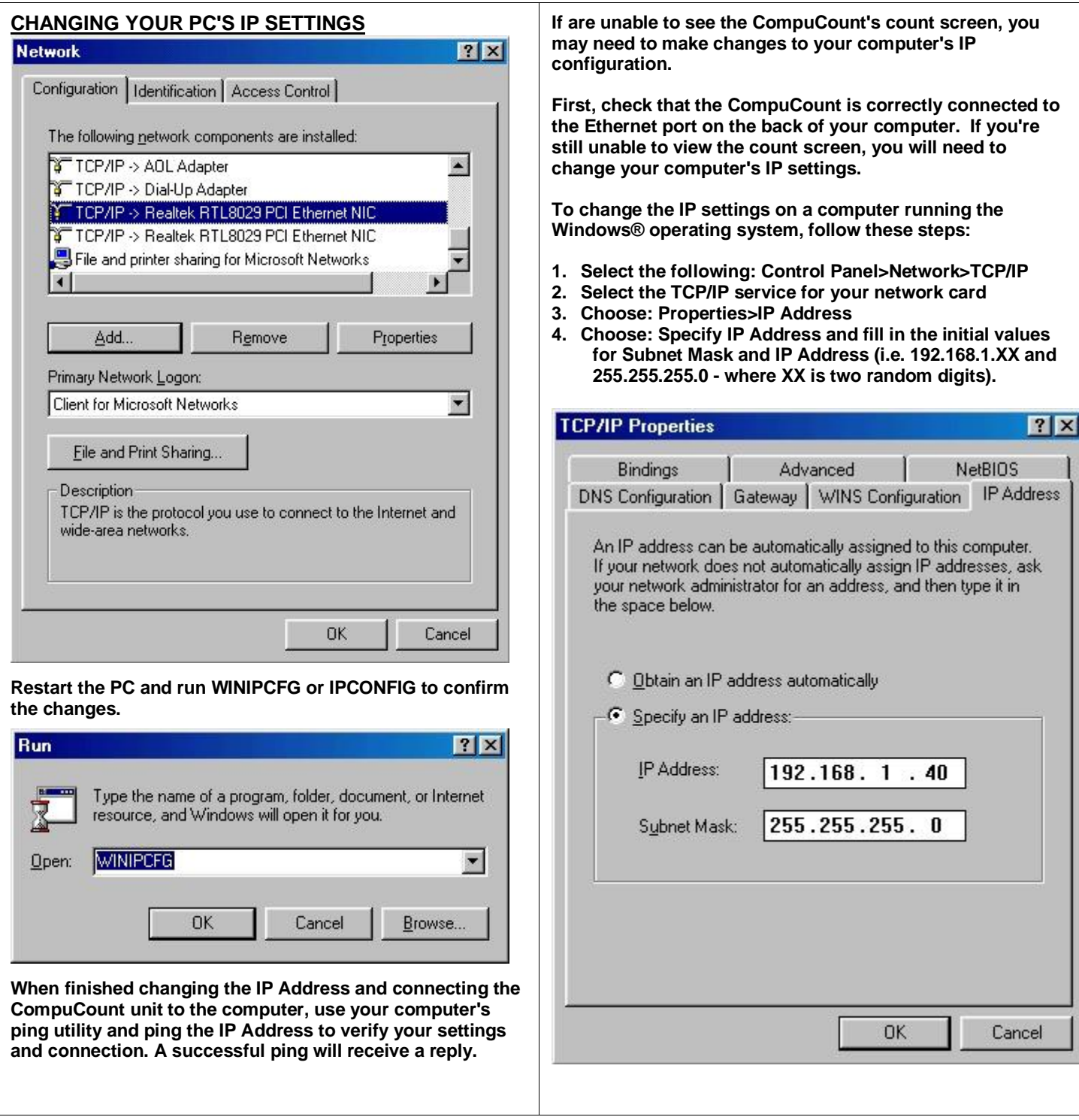

### **ADDING SENSORS**

**The Counter-Sensors will have to be activated in order for the CompuCount to recognize and monitor them.**

**The CompuCount by default adds Counter-Sensors to its configuration list when it receives a packet that has been transmitted in Active Mode. You can send a transmission in Active Mode by pressing the Smart Switch on the Counter-Sensors and releasing quickly.**

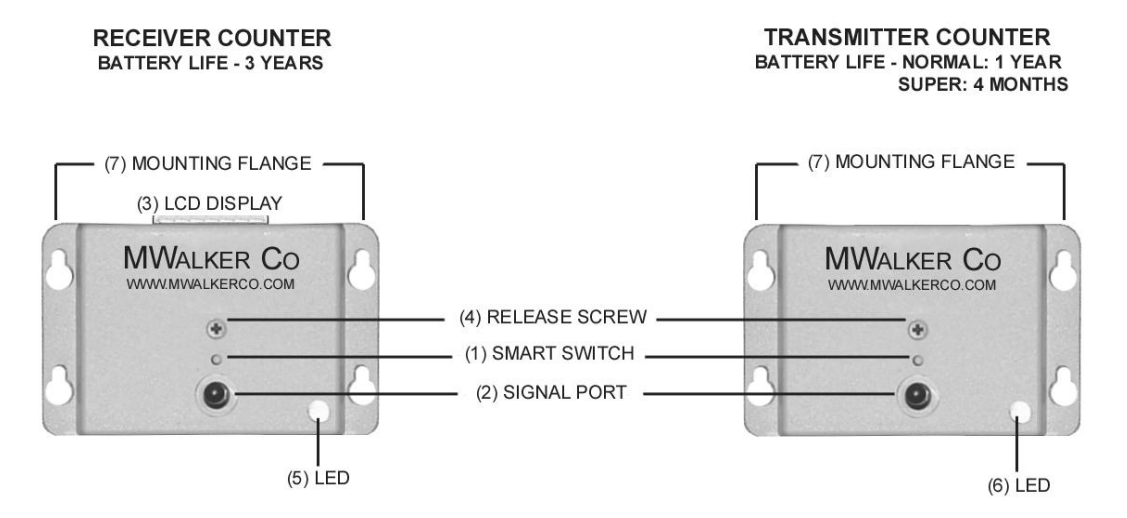

**The CompuCount will add Counter-Sensors to its configuration and you may view their data from the main HTML screen. You may need to refresh the screen a couple of times before the Counter-Sensors appear.**

#### **VIEWING REPORTS**

**All that's required to view CompuCount Reports are a standard Web browser (such as Microsoft® Internet Explorer) and a Network connection to the CompuCount via an Ethernet port.**

#### **VIEWING COUNTS**

**To view the current sensors and their data, start your browser and enter the CompuCount's IP Address in the Address line.**

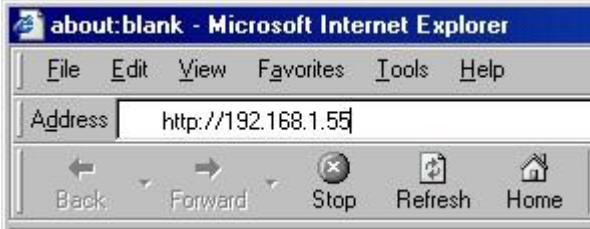

**The user can view the count total at different time granularities. The user can view counts summed per Half Hour, per Hour, per Day, per Week, or Per Month. Clicking on the links at the top of the screen will change the time granularity. The user can also navigate through count history by using the "Prev" and "Next" buttons at the bottom of the screen. Clicking the "Now" button will take you to the current date and time. If counts have been recorded for the current view, they will be displayed. Otherwise (for example, if the requested view is in the future or a time earlier than the first sensor transmission) the cell for that time period will display "n.a." (for "not applicable").**

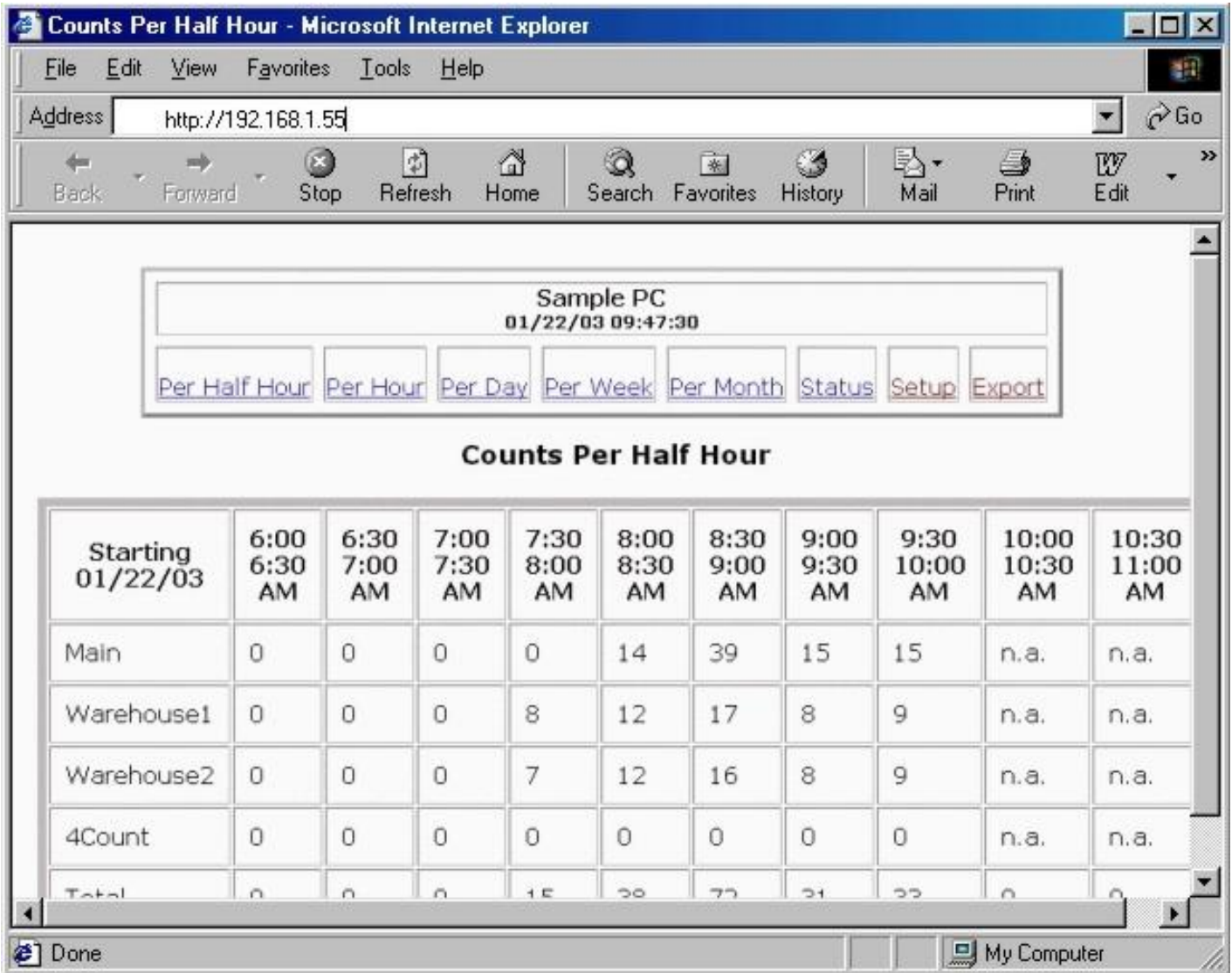

**You can make the table appear smaller if you want it to fit on the screen better by (in Internet Explorer) going to View | Text Size | Smaller.**

**Each configured sensor has a row in the table. The total of all counts for all sensors for that time period will be displayed on the bottom row of the table.**

**For all time intervals greater than Half Hour, the top row of the table contains links to focus in on a smaller time interval.** 

**For example from the "Per Month" view you can click on a specific month, like January, in order to see the weekly breakdown of counts for January.** 

**To get the latest data, click the "Now" button or click the "Refresh" button on the browser.**

**The date and time on the display show the time the report was generated.**

### **THE STATUS SCREEN**

**The status screen shows detailed information about the Counter-Sensors currently being monitored. To view the status screen click on the "Status" link provided on the main screen.**

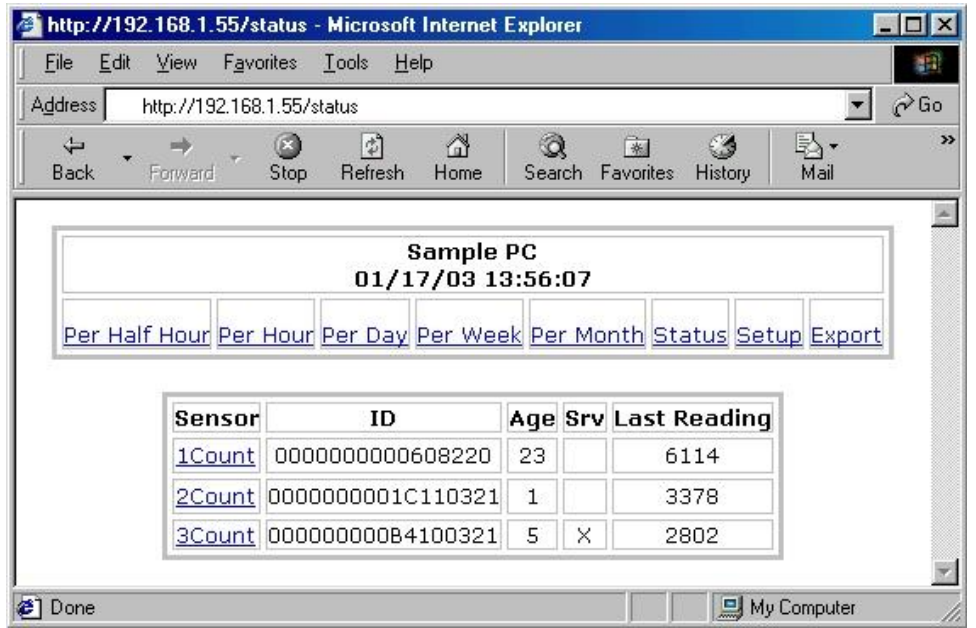

**The status table shows, for each sensor, the identifying label name of the sensor ("Sensor"), the serial number of the sensor ("ID"), the number of seconds elapsed since the last transmission ("Age"), whether the last transmission was sent in service mode or not ("Srv"), and the data value of the last reading ("Last Reading").** 

**The last reading is the cumulative recorded on the sensor since startup or since the last reset.** 

**If the transmission was sent in Active Mode, there will be an "X" in the "Srv" column.**

**When the CompuCount receives a transmission from a new sensor it assigns it a default label, which is the sensor position plus the sensor type ("1Count"). You can change the label assigned to the sensor by clicking on the label name in the "Sensor" column.** 

**The status table will highlight in yellow a row in the table if the sensor is in an error state. The possible error** 

states are "Offline" **and "Beam blocked" <b>8** "Offline" means that the CompuCount hasn't received a **transmission from this sensor within the timeout interval, which is set in the "CompuCount Setup" screen under "Sensor Offline Time". "Beam blocked" means that the sensor beam seems to be blocked by some obstruction.** 

**Here is a picture showing a sensor, Warehouse3, in an error state.**

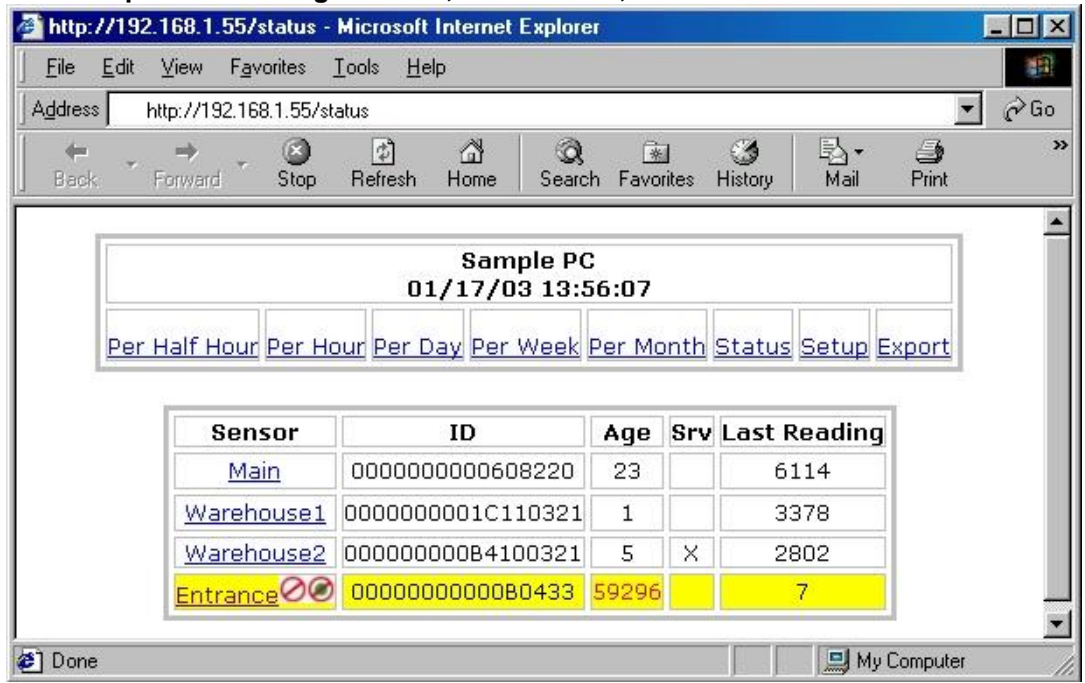

### **SENSOR SETUP**

**Here you can change the sensor name or replace a sensor.** 

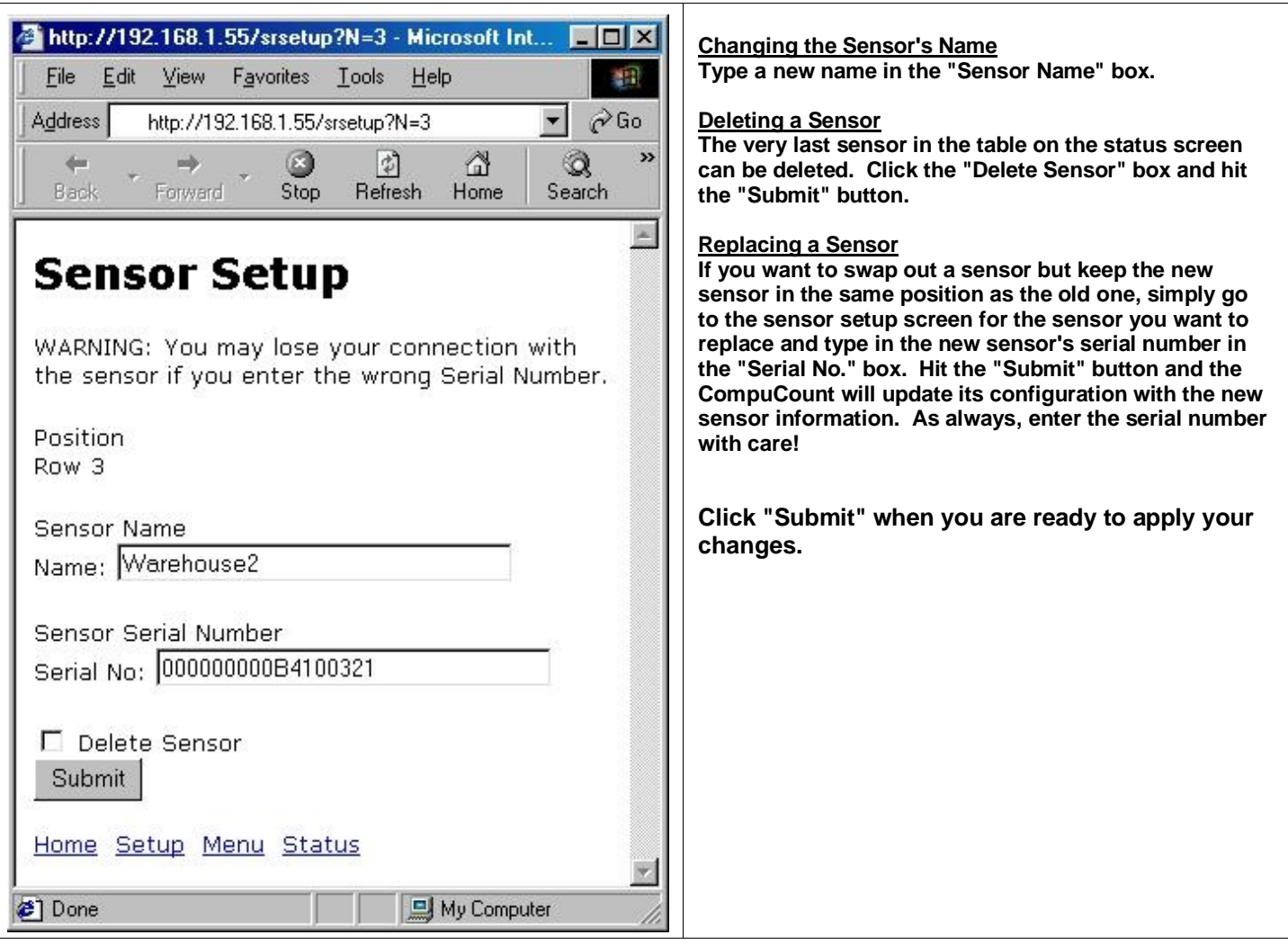

# **COMPUCOUNT SETUP**

**The setup screen allows you to set some parameters for the CompuCount (i.e. Server).** 

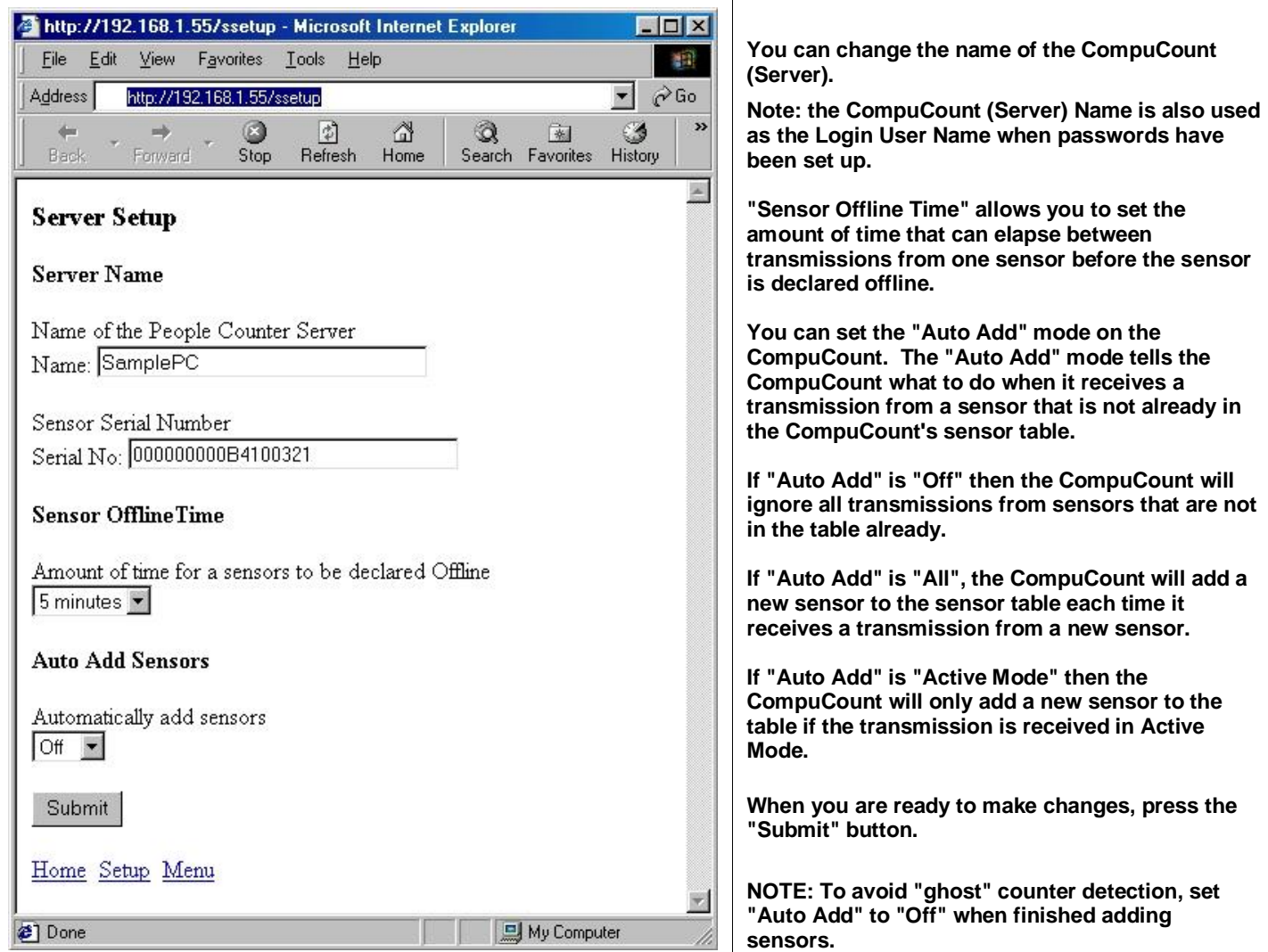

**Click the "Home" link to see the table of counts and click the "Setup Menu" to go back to the setup menu.**

## **THE COMMUNICATIONS SETUP SCREEN**

**The communications setup screen allows you to change the CompuCount's IP address, subnet mask, and gateway.** 

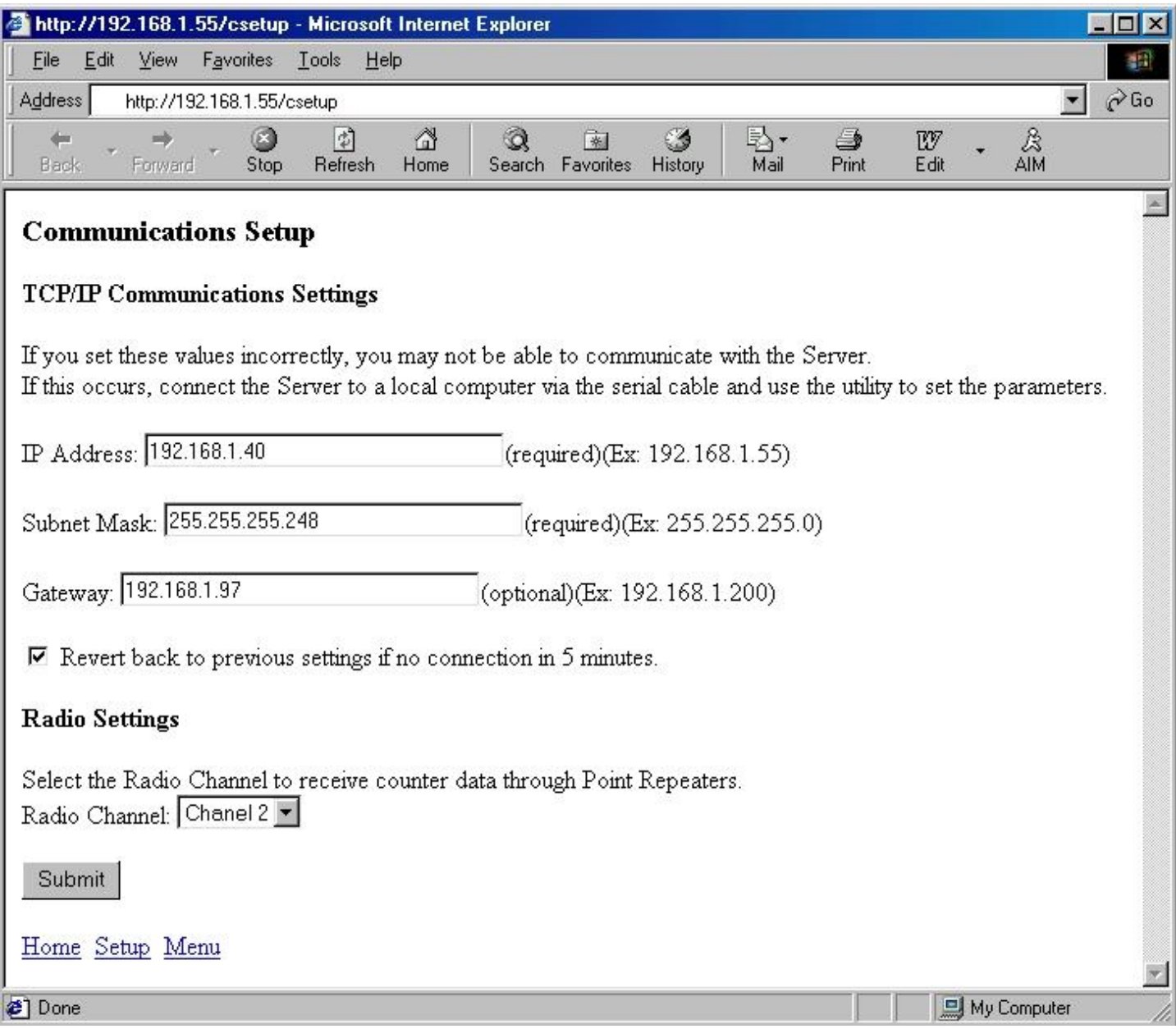

**If the CompuCount will receive data from a BoostaCount, it is necessary to set the radio channel.** 

**Enter these parameters as necessary and click "Submit."**

**The new parameters are sent to the CompuCount and an intermediate screen display.**

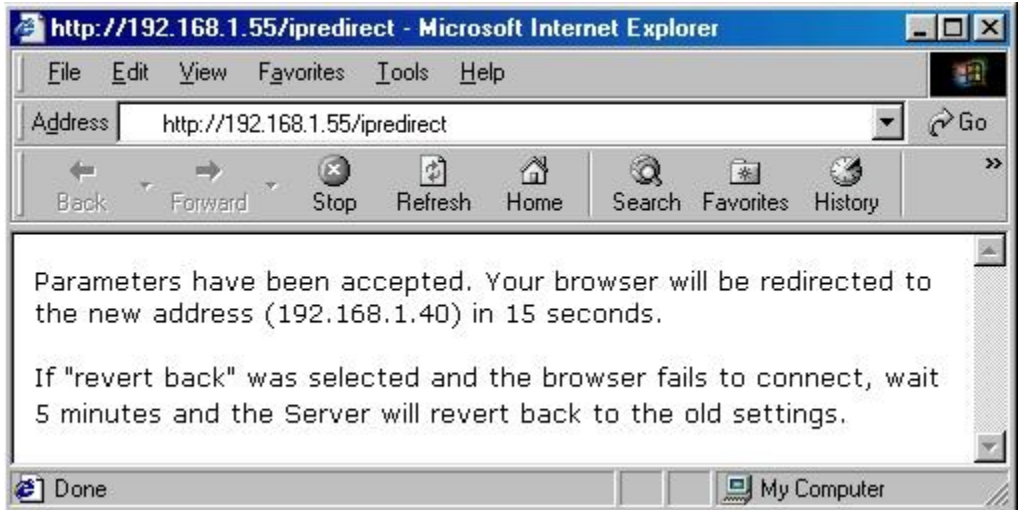

**If the IP address is changed successfully, the browser will redirect itself to the new IP address and there will be a message on the screen below the "Submit" button saying: "Submission accepted! Parameters updated."**

**If the change of IP address was not successful, you will see a browser error page telling you that the file cannot be found.**

**If you check the box that says, "Revert back to previous settings if no connection in 5 minutes" then the program**  will try to update the CompuCount's IP address. If it cannot make a connection within 5 minutes thereafter, it will **reset the IP address to the previous settings.**

### **SETTING COMPUCOUNT'S CLOCK**

**You will need to make sure the CompuCount's clock is set properly so that it can display the counts and totals correctly.**

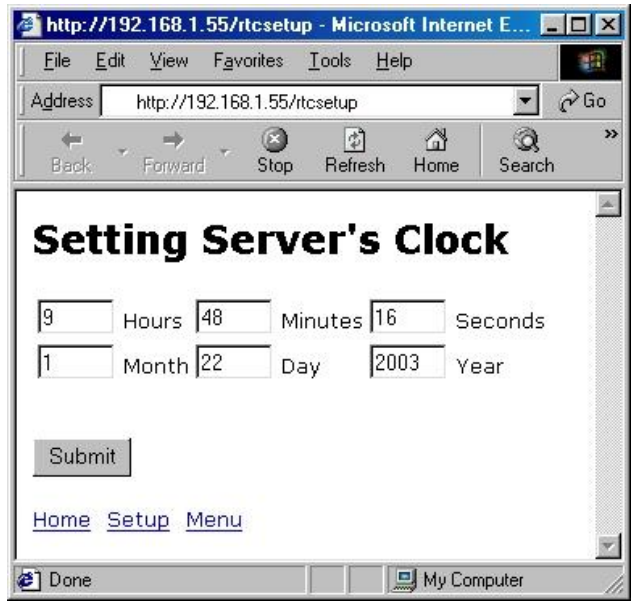

**Choose "Set Clock" from the Setup menu, enter the correct values, and click "Submit" to set the CompuCount's clock.**

**If you set the clock back more than 30 minutes the CompuCount will require you to reset the counts before updating the clock.** 

**If you set the clock ahead more than 30 minutes the CompuCount will pad the log with zeroes (0) for the counts for those times.**

### **RESET OPTIONS**

**Be careful when you reset values. There is no way to undo these changes.**

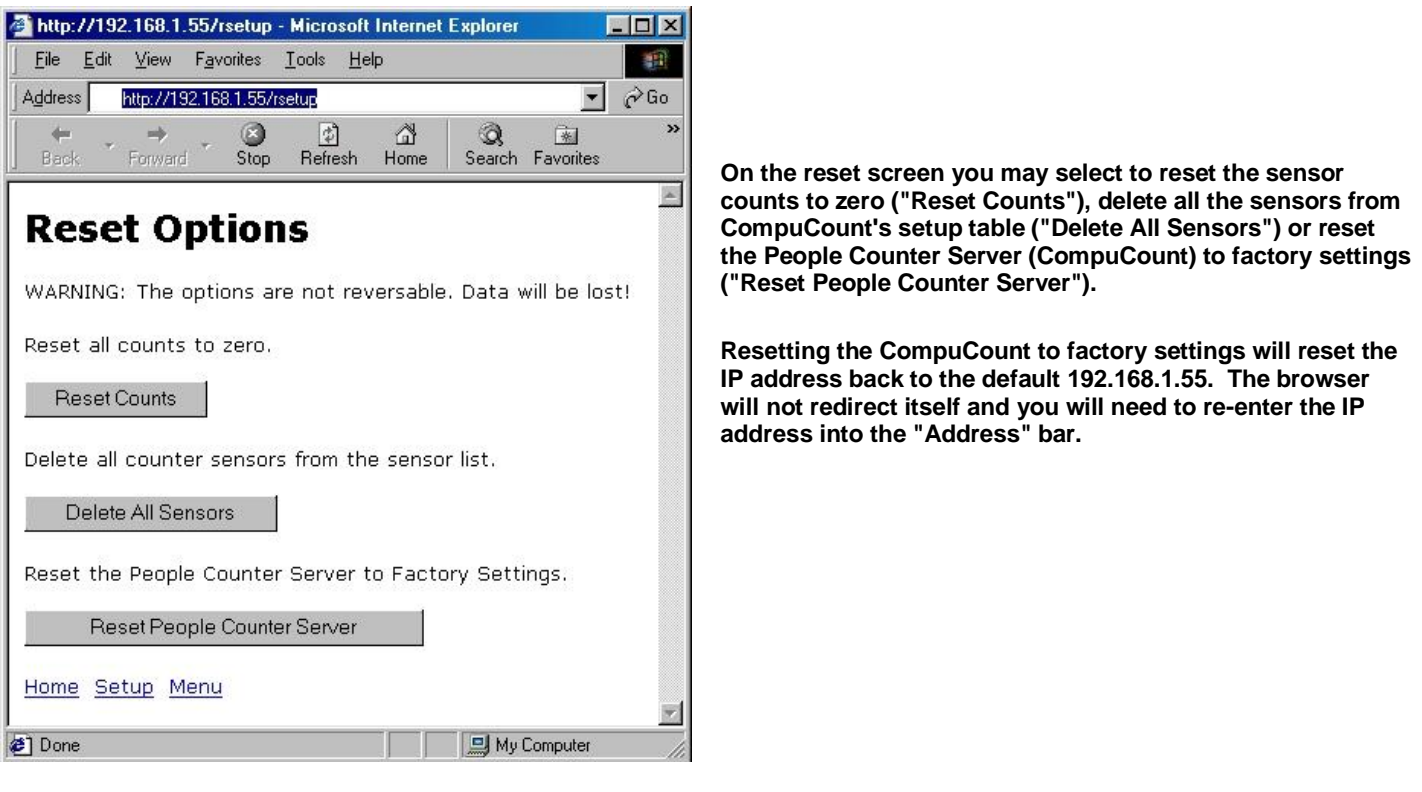

#### **The Reset Enabler**

**The Reset Enabler allows you to reset and clear all the CompuCount settings in case you become unable to communicate with the CompuCount through the browser. Use the Reset Enabler with care, as it will erase the configuration and all data!**

**To use the Reset Enabler, first remove the power supply cord from the front of the CompuCount and then attach the Reset Enabler to the serial port located on the rear of the CompuCount. After the serial port connection is made, re-attach the power supply and the unit blinks at the rate of twice per second. If the Reset Enabler is removed within one minute, the CompuCount will reset itself back to the factory defaults. If the Reset Enabler is left on for longer than a minute, the CompuCount will ignore it.**

# **EXPORT REPORTS**

**From the main screen, click on the "Export" link. You will be brought to the report section. From here you can view and save data in text format. You may also right-click with your mouse on the link. A menu will pop up. If you choose "Save Target As…" you can use the resulting Save dialog box to save the counts report to a text file on your computer. You can view these files with any text editor.**

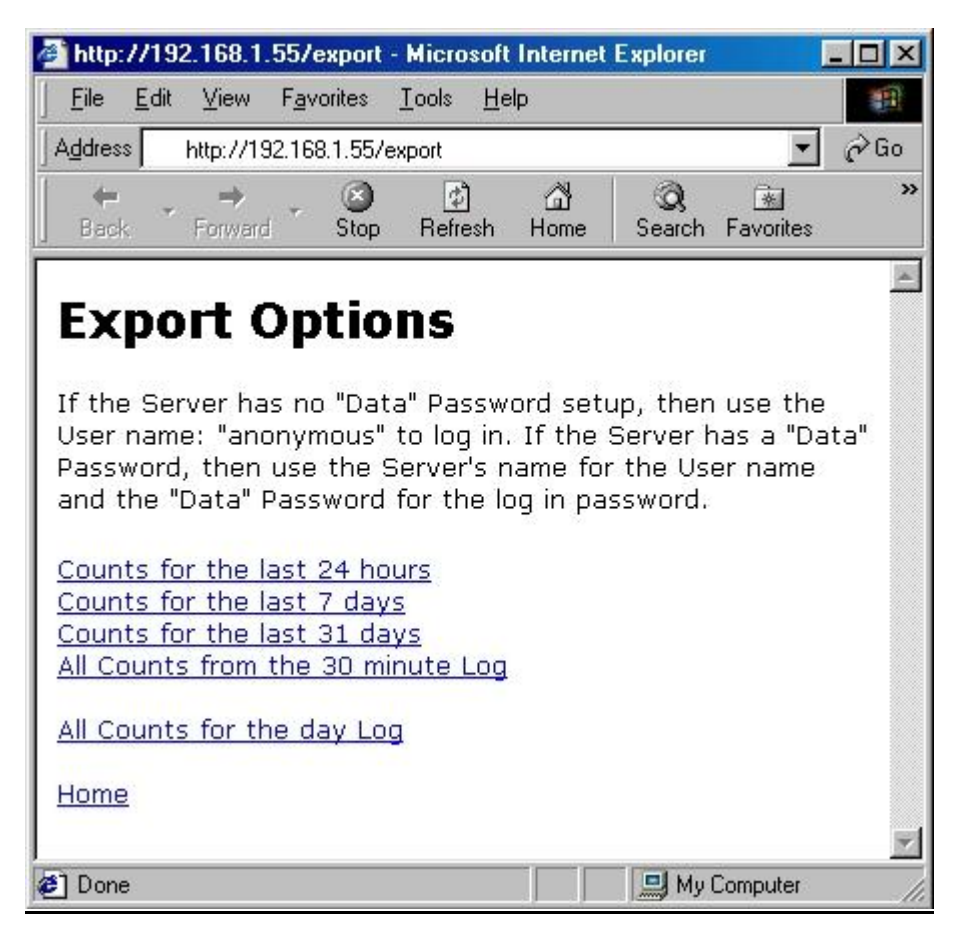

#### **VIEWING REPORTS**

**The files have a title based on the time span of the report plus a timestamp. An example title is this: "CNT24- 012003103434.txt"** 

**This is the count file for the last 24 hours and the report was generated on 01/20/03 at 10:34:34 a.m.**

**The other reports' titles will be similar. The title of the file reporting counts for the last 7 days will be "CNT7DAYS-" plus the timestamp. The counts for the last 31 days will begin with "CNT31DAYS-" plus the timestamp. The report for the count from the 30-minute log will be titled "CNTPERALL-" plus the timestamp. The report for the counts for the day will be titled "CNTDAYALL-" plus the timestamp.**

**If the CompuCount has been password protected at the report level you will need that password to view reports.**

**There are five different kinds of record types. Each record starts with a number that tells what kind of record it is.**

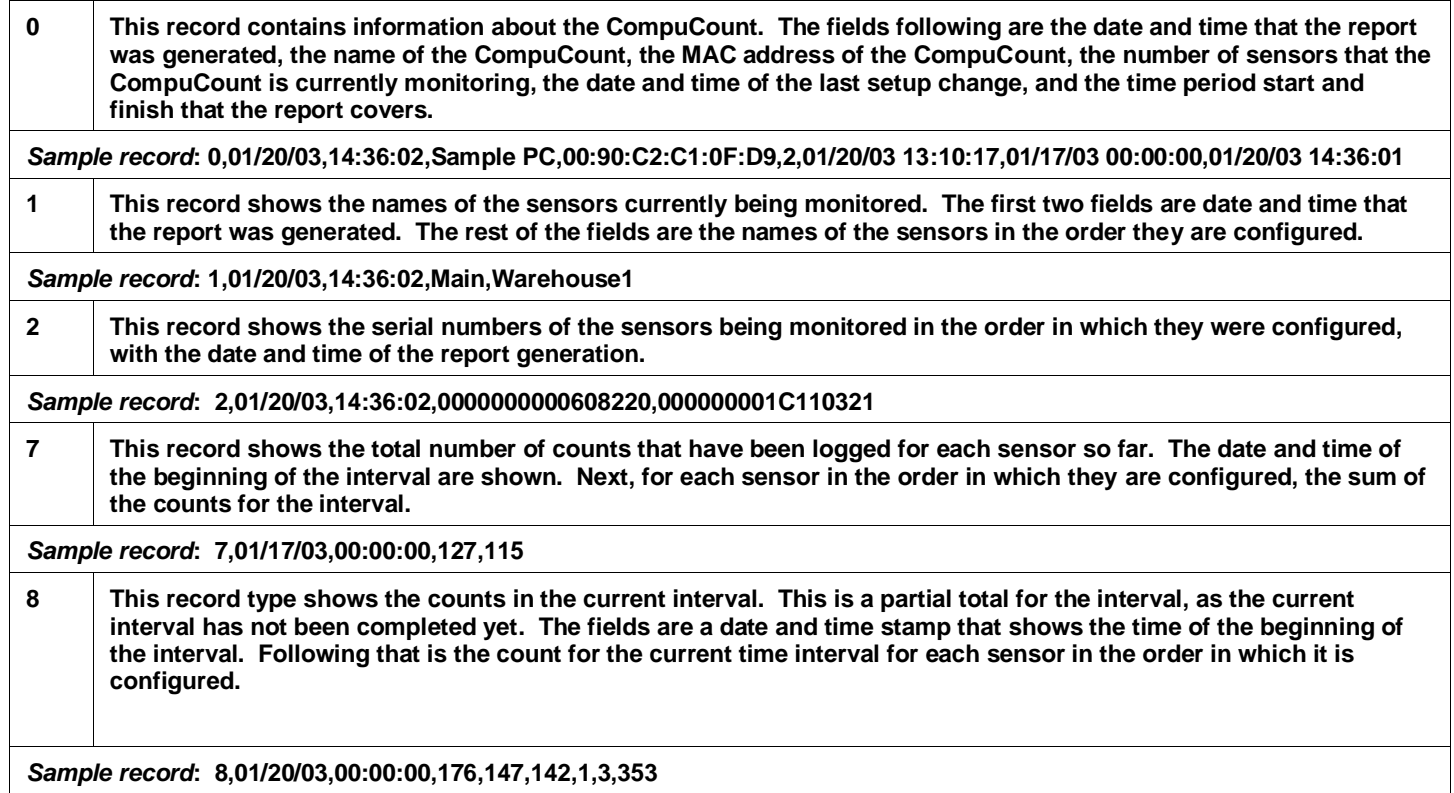

#### **DATE AND TIME STAMPS**

**Time and date stamps or times that are set or compared to the real-time clock are always expressed in military time and represented as:** *mmddyyhhnnss*

**Where:**

**mm - month of the year dd - day of the month yy - year starting at year 2000 hh - hours nn - minutes ss - seconds**

#### *Intervals and Durations*

**Times that are duration are always expressed in military time and represented as:** *hhnnss ddhhnnss*

**Where:** 

- **dd - number of days**
- **hh - number of hours**
- **nn - number of minutes**
- **ss - number of seconds**